### **Rédigez le contenu :**

- 1) Vous allez sur le lien de la wikiversité fourni par votre pilote.
- 2) Connectez-vous à votre compte.
- 3) Dans le menu, cliquez sur la page que vous souhaitez modifier.
- 4) Puis vous cliquez sur l'onglet *Modifier* (voir ci-après).

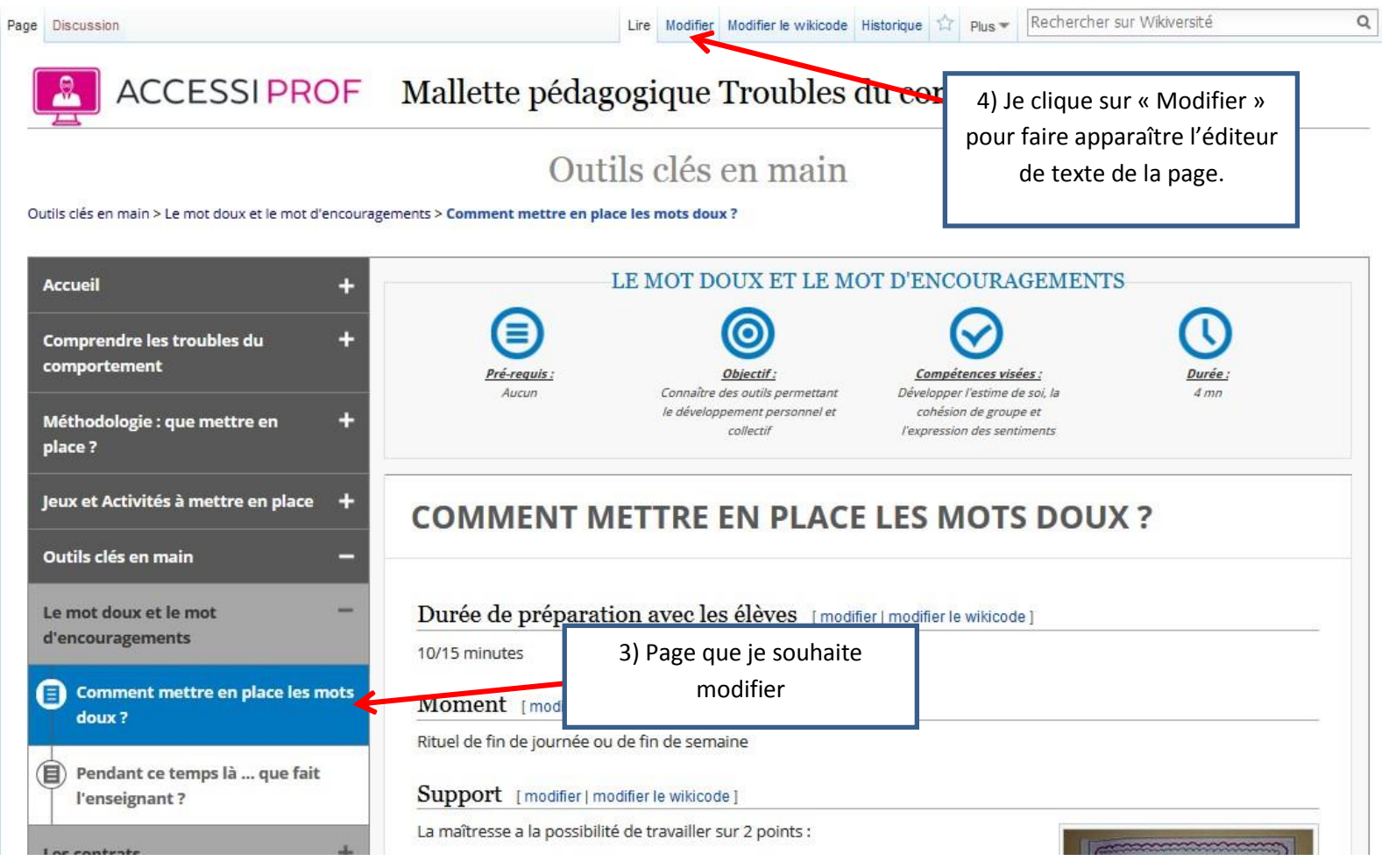

5) La barre d'éditeur de texte va apparaître comme ci –après:

Vous allez maintenant pouvoir rédiger votre texte ou faire un copier/coller à partir d'un document de traitement de texte (Word, Google Docs…). Cela fonctionne comme n'importe quel traitement de texte.

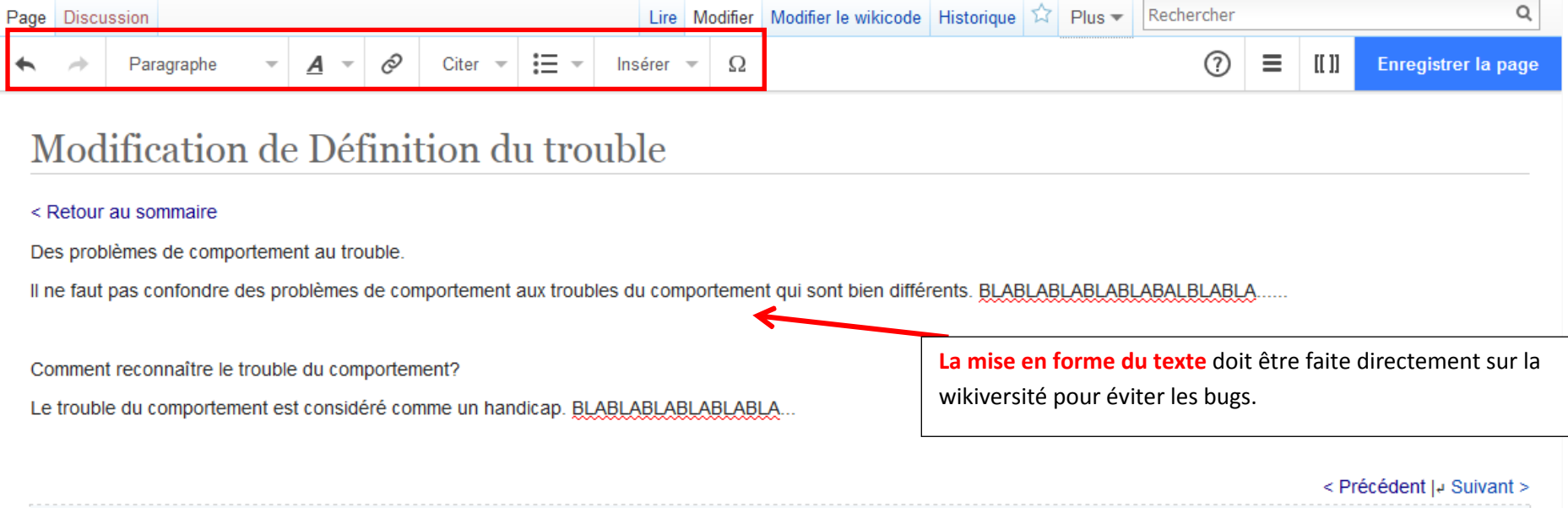

### **Fonctions de navigation :**

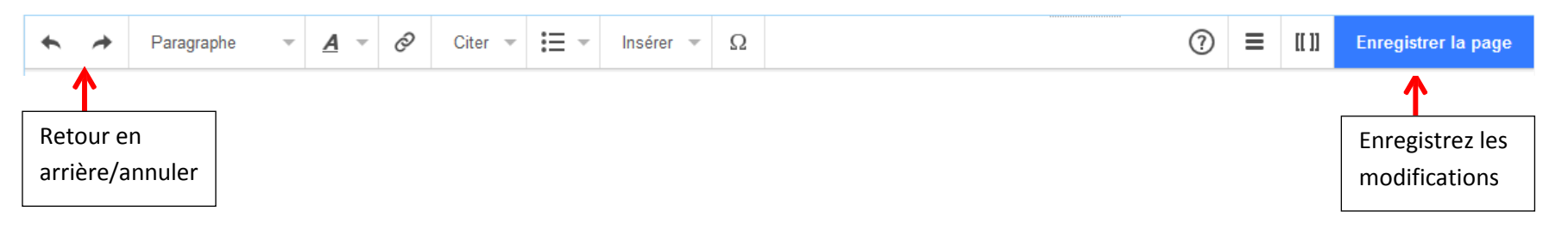

### **Mise en page :**

#### *Niveau de titre :*

Sélectionner par exemple un texte pour en faire un titre puis cliquez sur la flèche à côté de paragraphe. Cela permet de choisir le niveau de titre du texte.

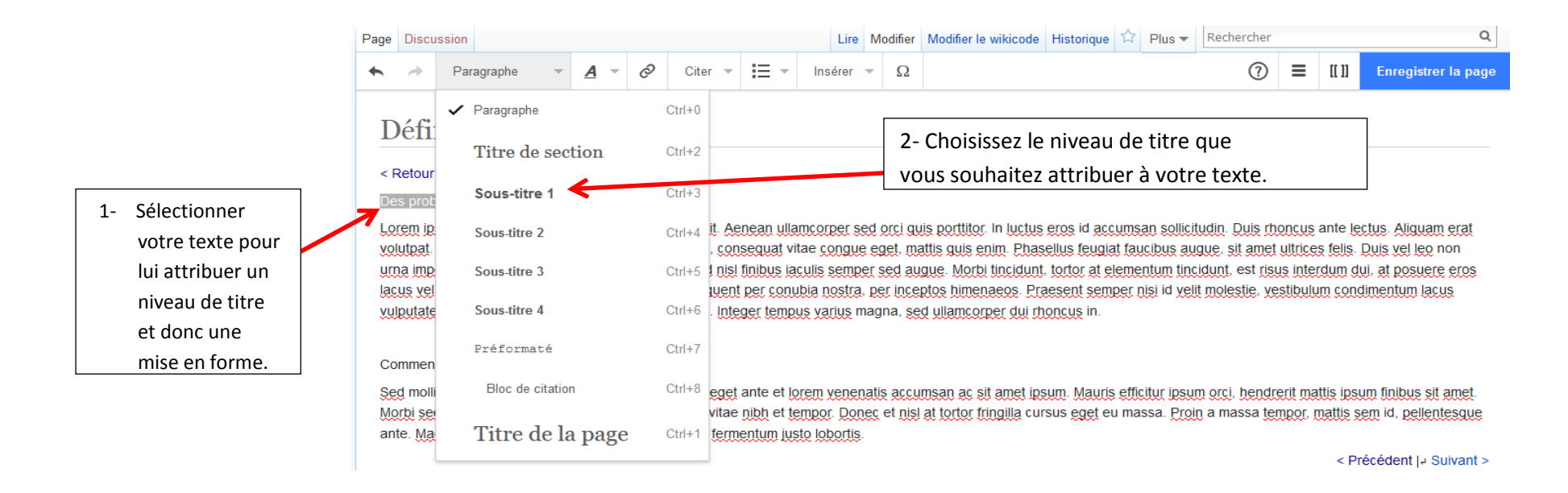

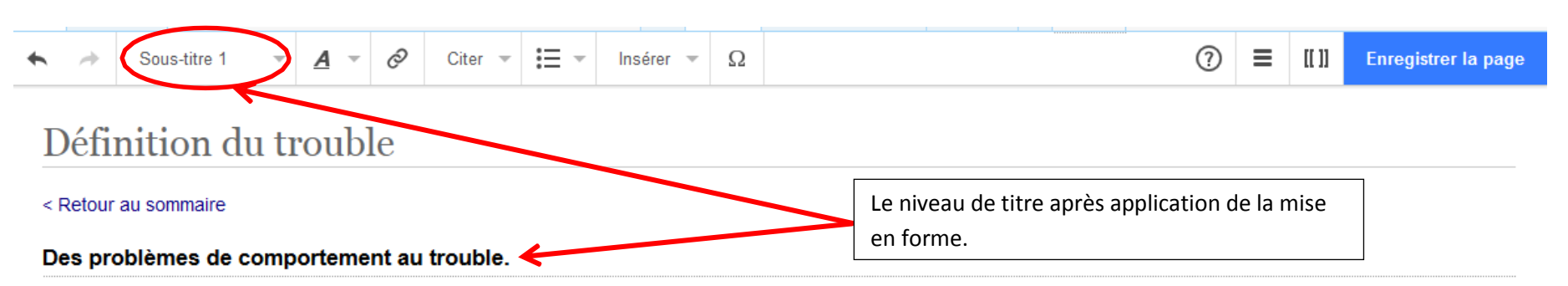

Lorem ipsum dolor sit amet, consectetur adipiscing elit. Aenean ullamcorper sed orci quis porttitor. In luctus eros id accumsan sollicitudin. Duis rhoncus ante lectus. Aliquam erat volutpat. Morbi luctus mattis semper. Etiam elit negue, conseguat vitae congue eget, mattis quis enim. Phasellus feugiat faucibus augue, sit amet ultrices felis. Duis vel leo non urna imperdiet dignissim in vel mi, Integer at enim sed nisl finibus jaculis semper sed augue. Morbi tincidunt, tortor at elementum tincidunt, est risus interdum dui, at posuere eros

Si le niveau de titre ne convient pas, vous pouvez le changer en sélectionnant de nouveau votre texte et en modifiant de la même manière le niveau de titre. Si vous lui avez appliqué un niveau de titre par erreur et qu'il s'agit d'un texte standard, sélectionner le mode paragraphe (voir page précédente).

### *La typographie / Les listes*

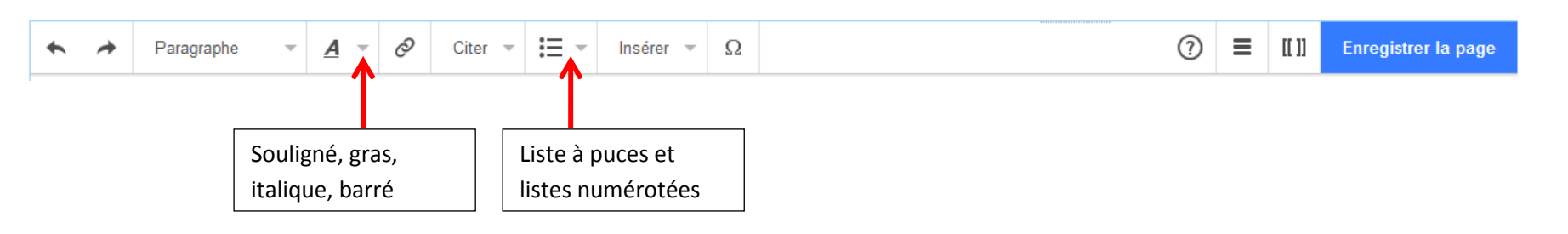

### *Les liens vers une autre page de la mallette, du site ou d'un autre site à partir d'un texte :*

Comment renvoyer vers une autre page de la mallette à partir d'un mot ou d'une expression de votre page ?

- 1. Sélectionner le texte qui doit renvoyer à une autre page de lamallette.
- 2. Puis cliquer sur le symbole « lien » comme ci-après:

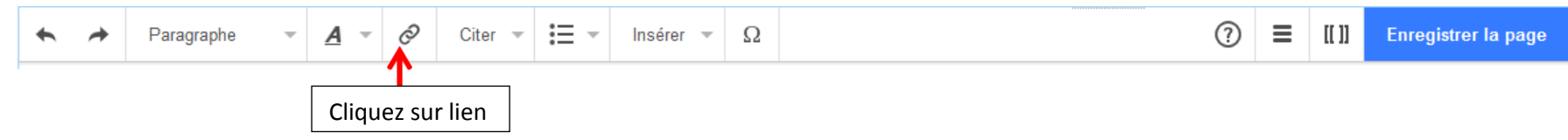

3. Une fenêtre sous votre sélection va s'ouvrir pour écrire le nom exact de la page de la wikiversité vers laquelle on souhaite que cette sélection renvoie ou pour écrire l'URL du lien vers un autre site. Puis cliquer sur « Terminer ». Vous n'aurez plus qu'à enregistrer votre page dans la barre de tâche de modification afin de sauvegarder votre travail.

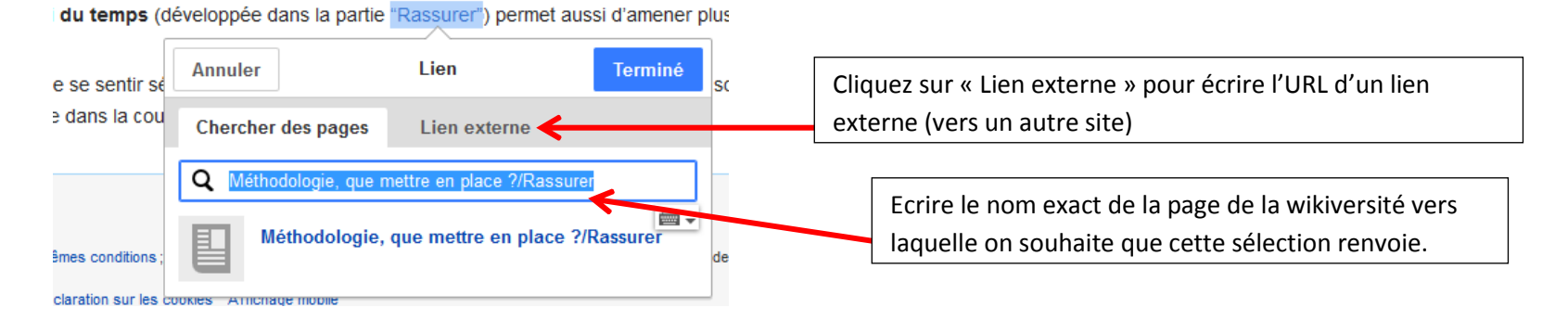

#### **Les médias / Les tableaux :** 0 i≣ ÷  $\odot$  $\equiv$ Paragraphe Citer  $\equiv$ Insérer  $\Omega$  $[1]$ Enregistrer la page  $\leftarrow$  $\rightarrow$ A  $\overline{\nabla}$  $\rightarrow$ Permet d'insérer des tableaux basics (sans couleur), des PDF, des vidéos et des images.

### *Les médias :*

Seuls les documents image (png, jpeg), PDF et vidéos (au format ogg (conversion possible avec un convertisseur en ligne)) peuvent être intégrer au site. Attention, elles doivent respecter la licence CC-BY-SA. Il faut utiliser l'onglet « Média » pour les intégrer.

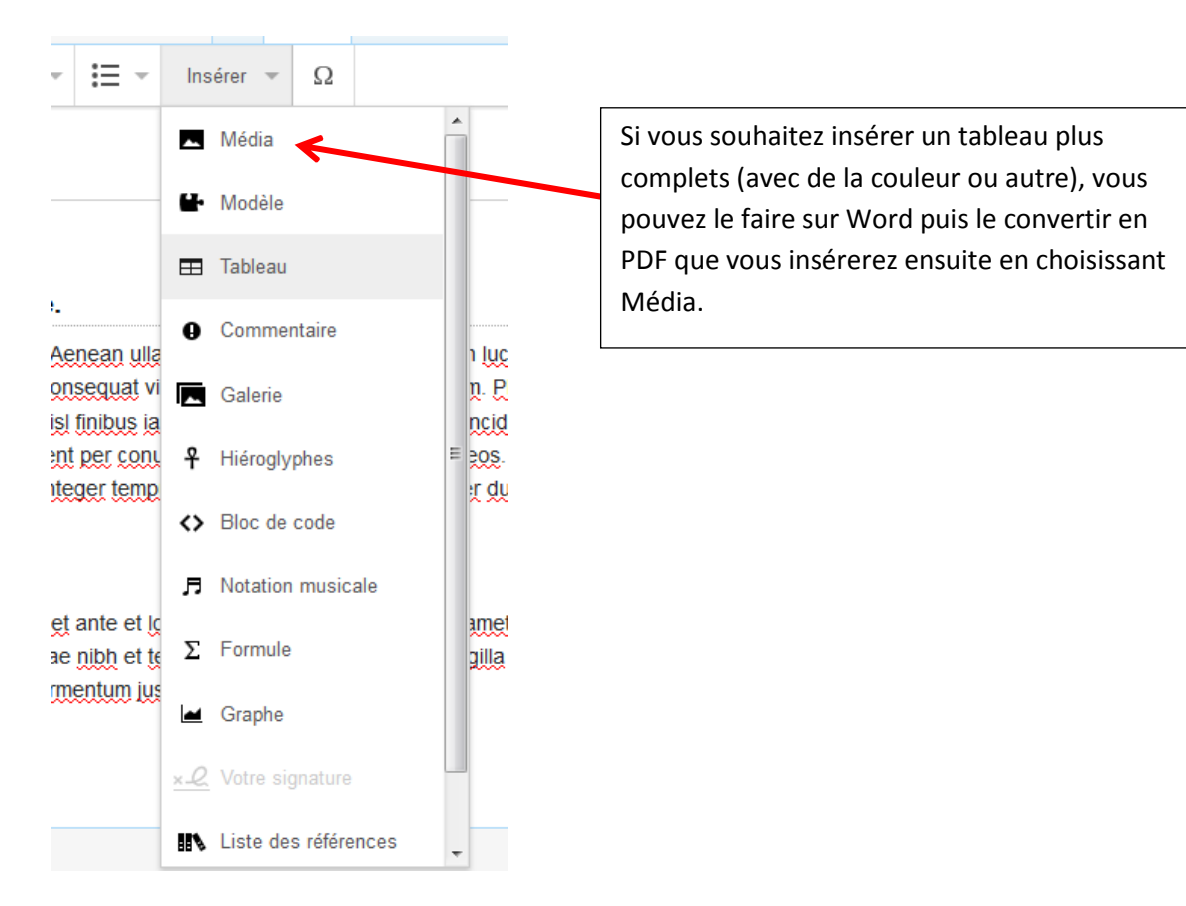

1) Etape 1 : Si vous cliquez sur « **Média** », une nouvelle fenêtre s'ouvre, choisissez « **Télécharger** »:

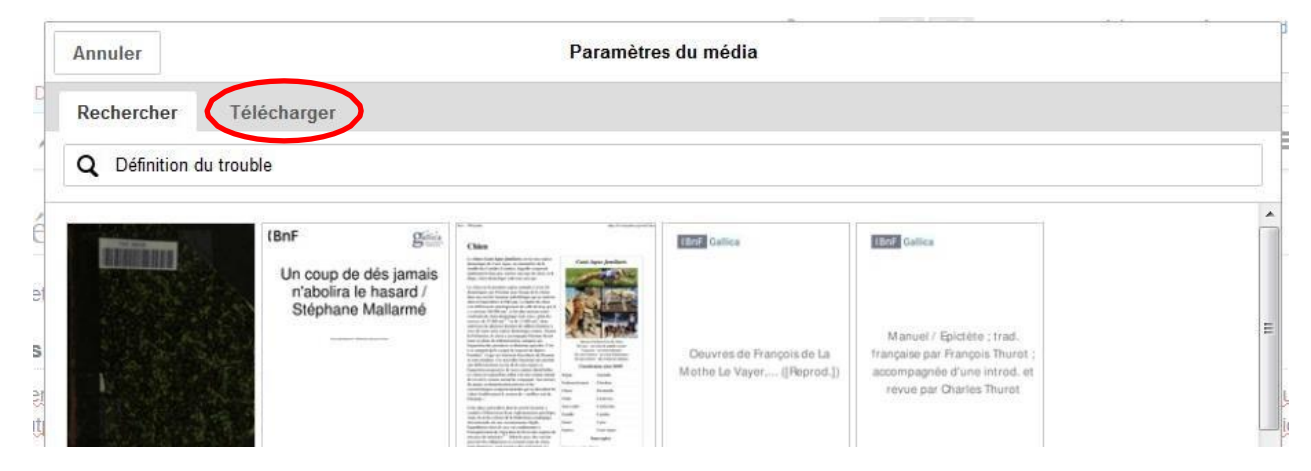

2) Etape 2 :

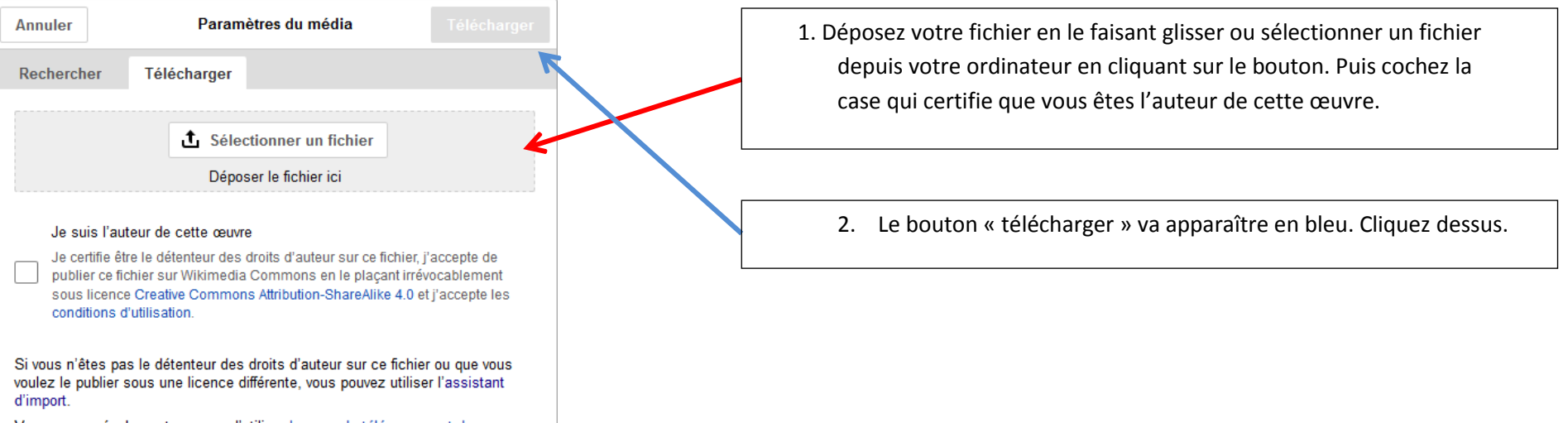

Vous pouvez également essayer d'utiliser la page de téléversement de Wikiversité, si les règles du site autorisent le téléversement du fichier.

#### 3) Etape 3 :

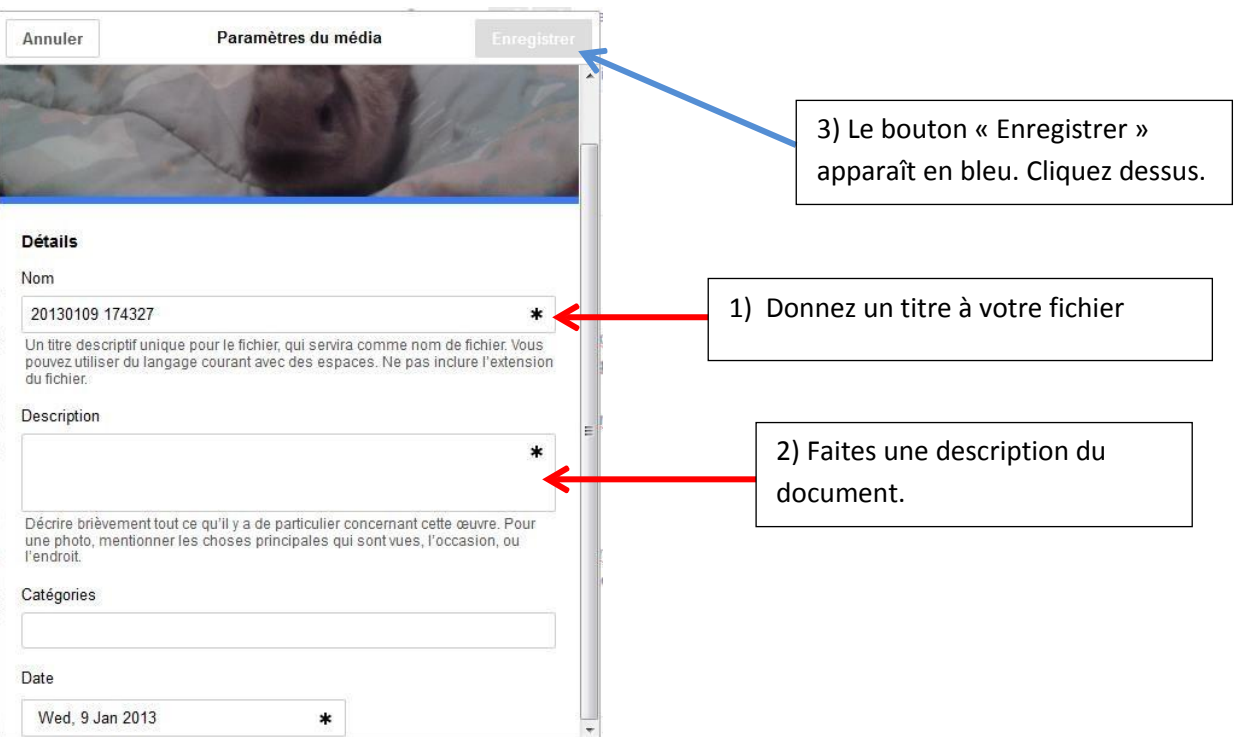

#### 4) Une nouvelle fenêtre apparaît :

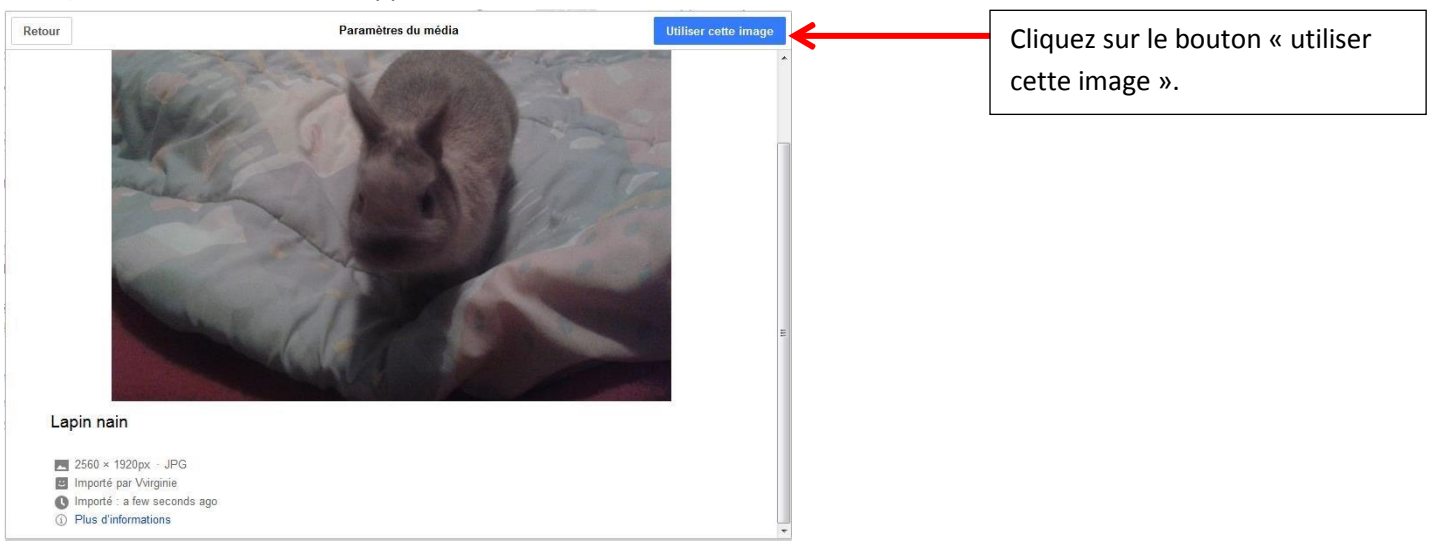

5) Une nouvelle fenêtre apparaît permettant de choisir l'emplacement de l'image.

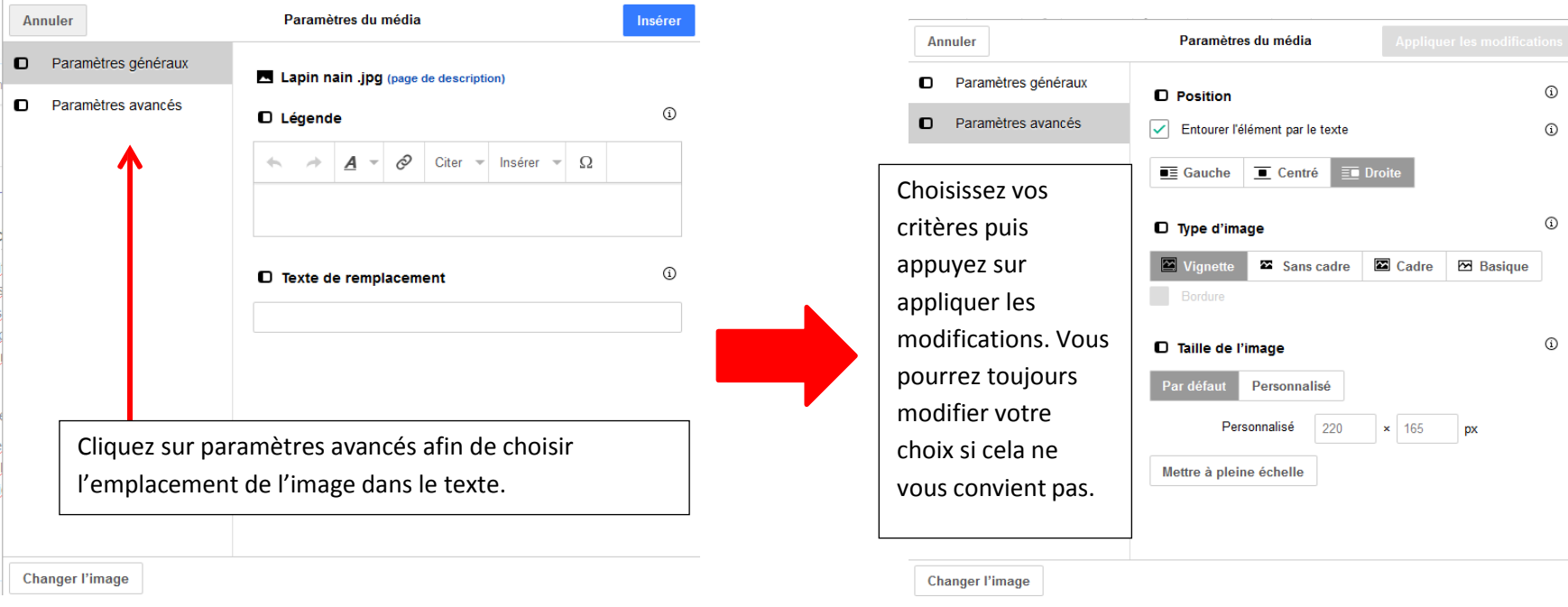

### 6) Etape 6 : modification

Lorem ipsum dolor sit amet, consectetur adipiscing elit. Aenean ullamcorper sed orci quis porttitor. In luctus eros id accumsan sollicitudin. Duis rhoncus ante lectus. Aliquam erat volutpat. Morbi luctus mattis semper. Etiam elit negue, conseguat vitae congue eget, mattis quis enim. Phasellus feugiat faucibus augue, sit amet ultrices felis. Duis vel leo non urna imperdiet dignissim in vel mi. Integer at enim sed nisi finibus laculis semper sed augue. Morbi tincidunt, tortor at elementum tincidunt, est risus interdum dui, at posuere eros lacus vel ex. Class aptent taciti sociosqu ad litora torquent per conubia nostra, per inceptos himenaeos. Praesent semper nisi id velit molestie, vestibulum condimentum lacus vulputate. Quisque tincidunt viverra nisi non pharetra. Integer tempus varius magna, sed ullamcorper dui rhoncus in.

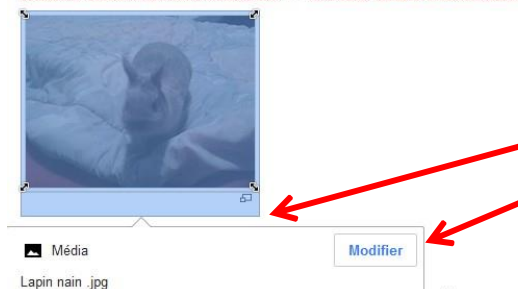

L'image se place dans le texte selon les critères que vous aviez choisi. Si cela ne vous convient pas, vous pouvez cliquer sur le bas de l'image. Une fenêtre avec le bouton modifier apparaîtra. Cliquez dessus pour qu'apparaisse de nouveau la fenêtre avec les paramètres de l'emplacement de l'image.

e et lorem venenatis accumsan ac sit amet ipsum. Mauris efficitur ipsum orci, hendrerit mattis ipsum finibus sit amet Morbi sed mauris nisi. Nulla facilisi. Nullam venenatis vitae nibh et tempor. Donec et nisi at fortor fringilla cursus eget eu massa. Proin a massa tempor, mattis sem id, pellentesque ante. Maecenas vehicula ipsum ut nisi malesuada, at fermentum justo lobortis

< Précédent |+ Suivant >

7) Si vous ne pouvez pas ajouter les images, PDF et vidéos de cette façon, voici une deuxièmesolution :

### Allez sur<https://commons.wikimedia.org/wiki/Accueil>

ţ.

#### Cliquez sur importer un fichier :**INCLUSION** mi Troubles du comportemen... X **မှန် Wikimedia Commons**  $\times$   $+$ C<sup>O</sup> Rechercher ① △ https://commons.wikimedia.org/wiki/Accueil  $E1e$ ☆自  $\triangledown$ Galerie de composant... (@ Débuter avec Firefox (@ .::::::BIENVENUE SUR L'... > Kanbanize - pacned Nirtualia.Net @ CnedAdapt [1] Accueil - Accessibilité ... ( \_ Mon Drive - Google D... ( @ GRR (Gestion et Réser... A *b* francais & Wirginie **To Page de discussion Préférences Bêta Liste de suivi Imports Contributions Se déconnecter** Lire Modifier Historique  $57$ Rechercher sur Wikimedia Commons Accueil Discussion **WIKIMEDIA COMMONS** Bienvenue sur Wikimedia Commons **A** Nature 12 **Science** Société **The Images**  $($ a)) Sons **Cap Vidéos** une médiathèque de 35 962 454 fichiers média librement réutilisables et que chacun peut enrichir. Accueil Bienvenue Obtenir l'interface en francais Importer un fichier Communauté **Bistro** Aide Participer Importer un fichier **Bodleian Libraries, Oxford**  $\blacksquare$  Image du jour **All St** Modifications récentes Scans of books, manuscripts, and ephemera from Bodleian collections, Nouveaux fichiers with an emphasis on non-Western geographies and women's history. Un fichier au hasard Contact Aidez · Autres partenariats Imprimer / exporter Créer un livre Chefs-d'œuvre Télécharger comme **PDF** Si vous parcourez Commons pour la première fois, vous pouvez Version imprimable commencer votre visite par les images remarquables, les images de Dans d'autres projets qualité et les images de valeur, sélectionnées par la communauté. Mediawiki

 $\equiv$ 

O

 $\alpha$ 

Vous arrivez sur la page « Assistant d'importé. Tout en bas de cette page cliquez sur « suivant ». Une nouvelle page apparaît :

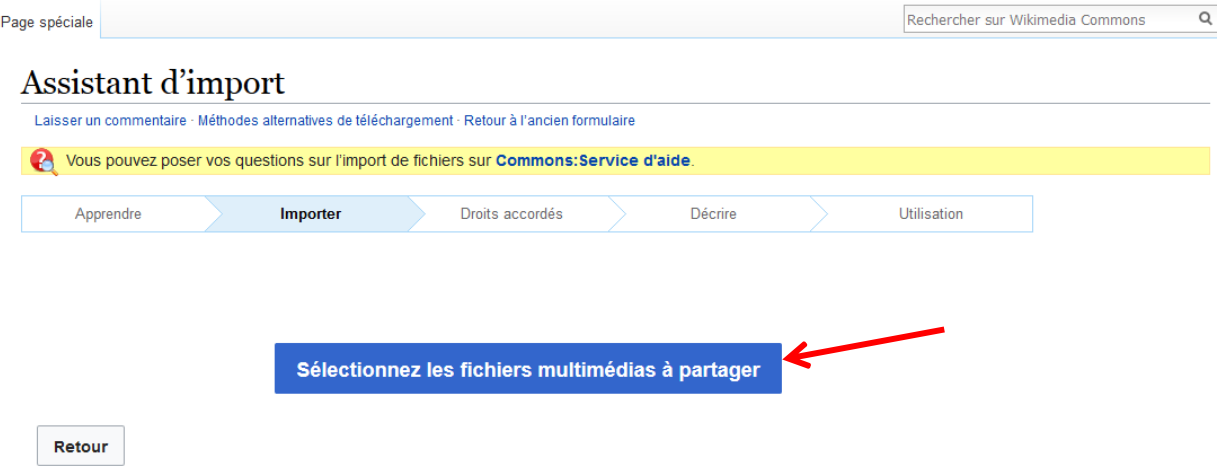

Cliquez sur « Sélectionnez les fichiers multimédias à partager ».

Choisissez le document sur votre ordinateur que vous voulez importer sur la wikiversité. Le document s'enregistre sur la wikiversité. Vous pouvez ensuite soit ajouter d'autres fichiers, soit cliquez sur continuer, soit supprimer l'image si vous vous êtes trompez.

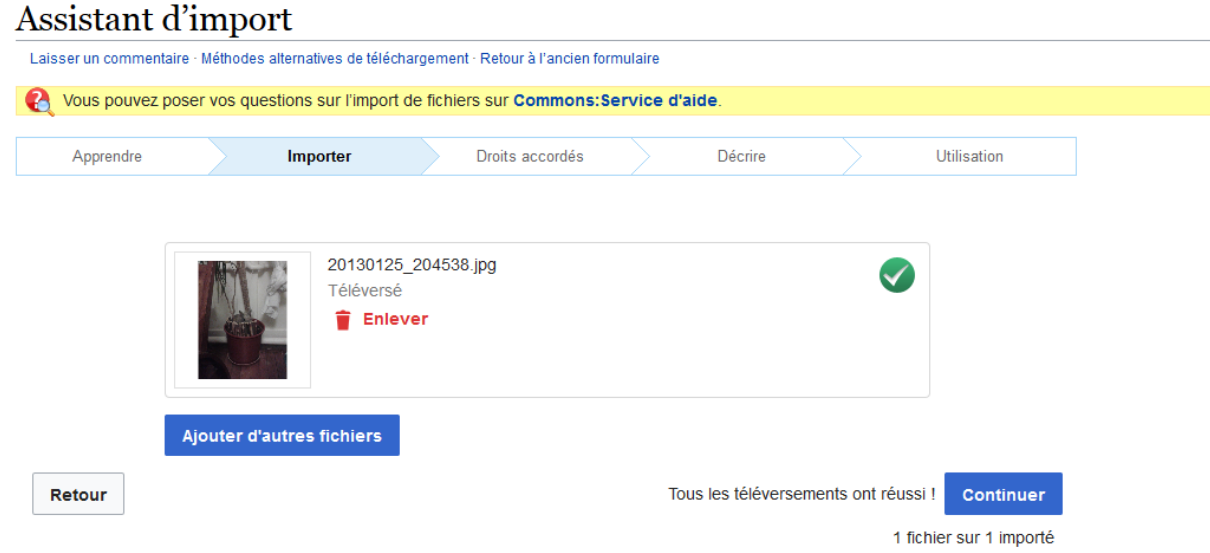

Si vous cliquez sur continuer, une nouvelle fenêtre apparaîtra en vous demandant si ce fichier est votre propre travail ou non. Sélectionner « Ce fichier est mon propre travail », puis « suivant ». Une nouvelle fenêtre va apparaître :

### Assistant d'import

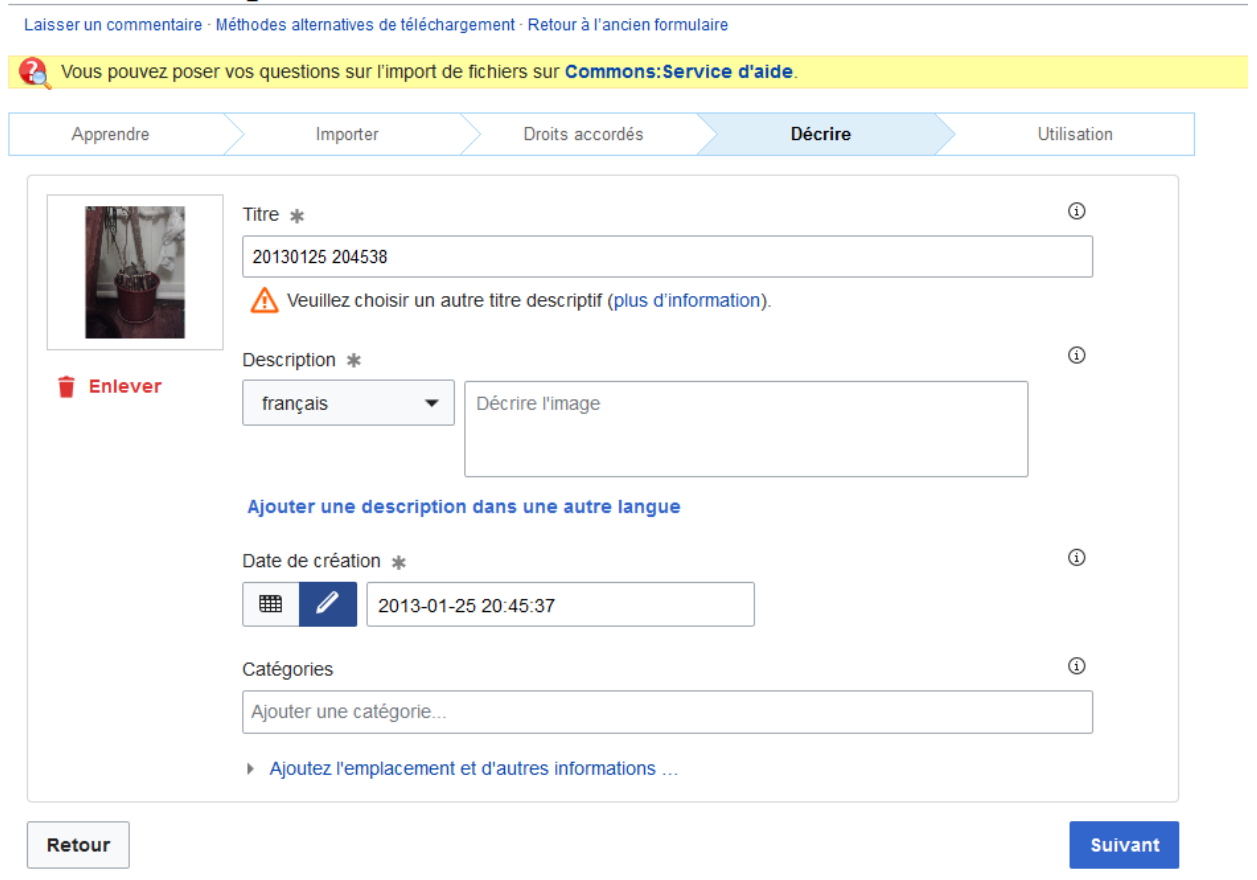

Remplissez les différents champs de la page. Ajouter dans catégorie « Pedagogy ». Allez sur la page suivante. Une nouvelle fenêtre apparaît avec les liens à utiliser. Conserver précieusement ces liens ou cette page. Sélectionnez le premier lien commençant par « File », copiez le (ctrl +c) et ajoutez le dans votre page wiki de la manière expliquée ci-après.

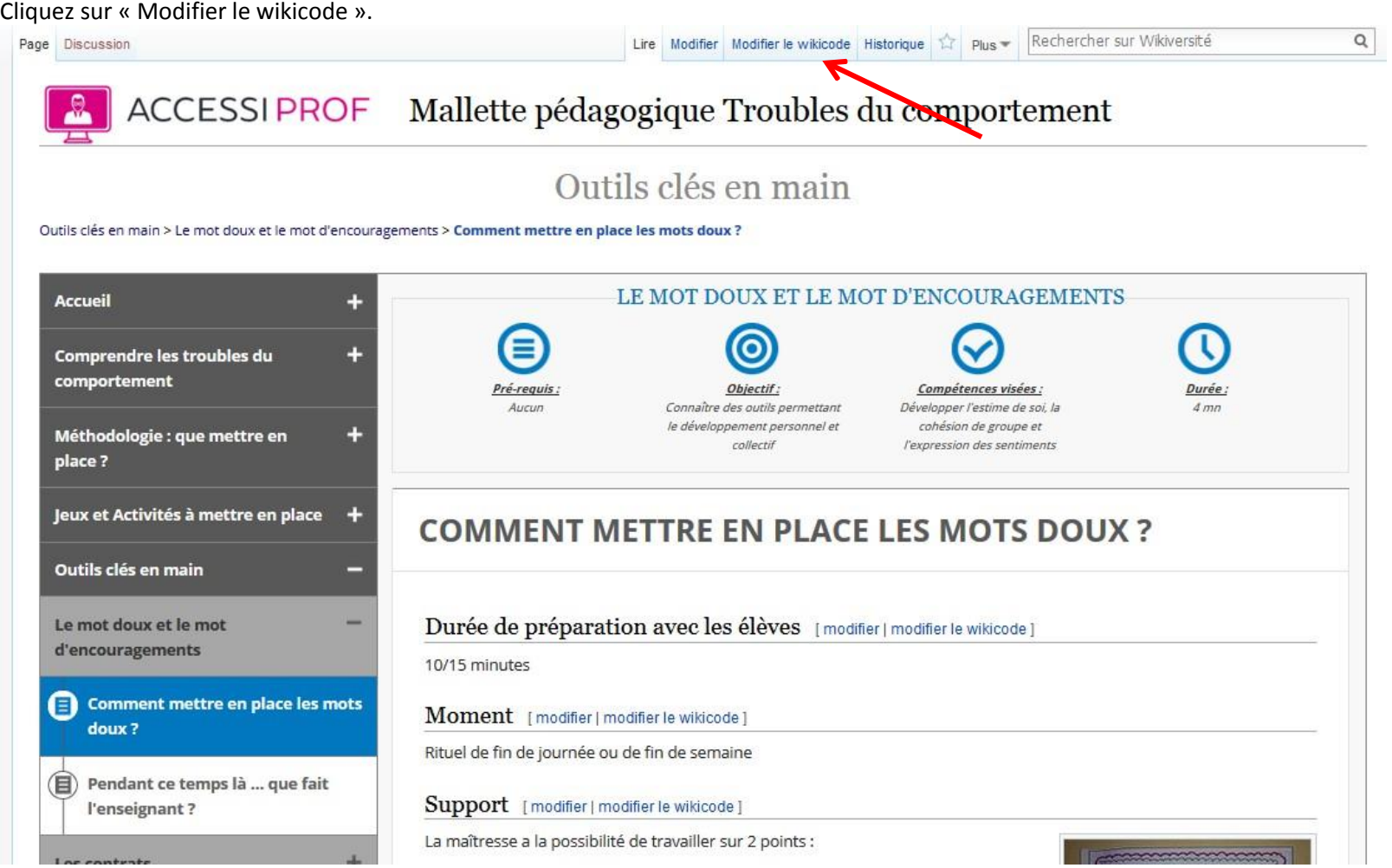

La même page s'affiche mais en version wikicode. Ajoutez au bon endroit le code de votre fichier en plaçant votre curseur à l'endroit choisi puis coller (ctrl +v).

Page Discussion

 $\alpha$ 

### Modification de Troubles du comportement-Comment mettre en place les mots doux

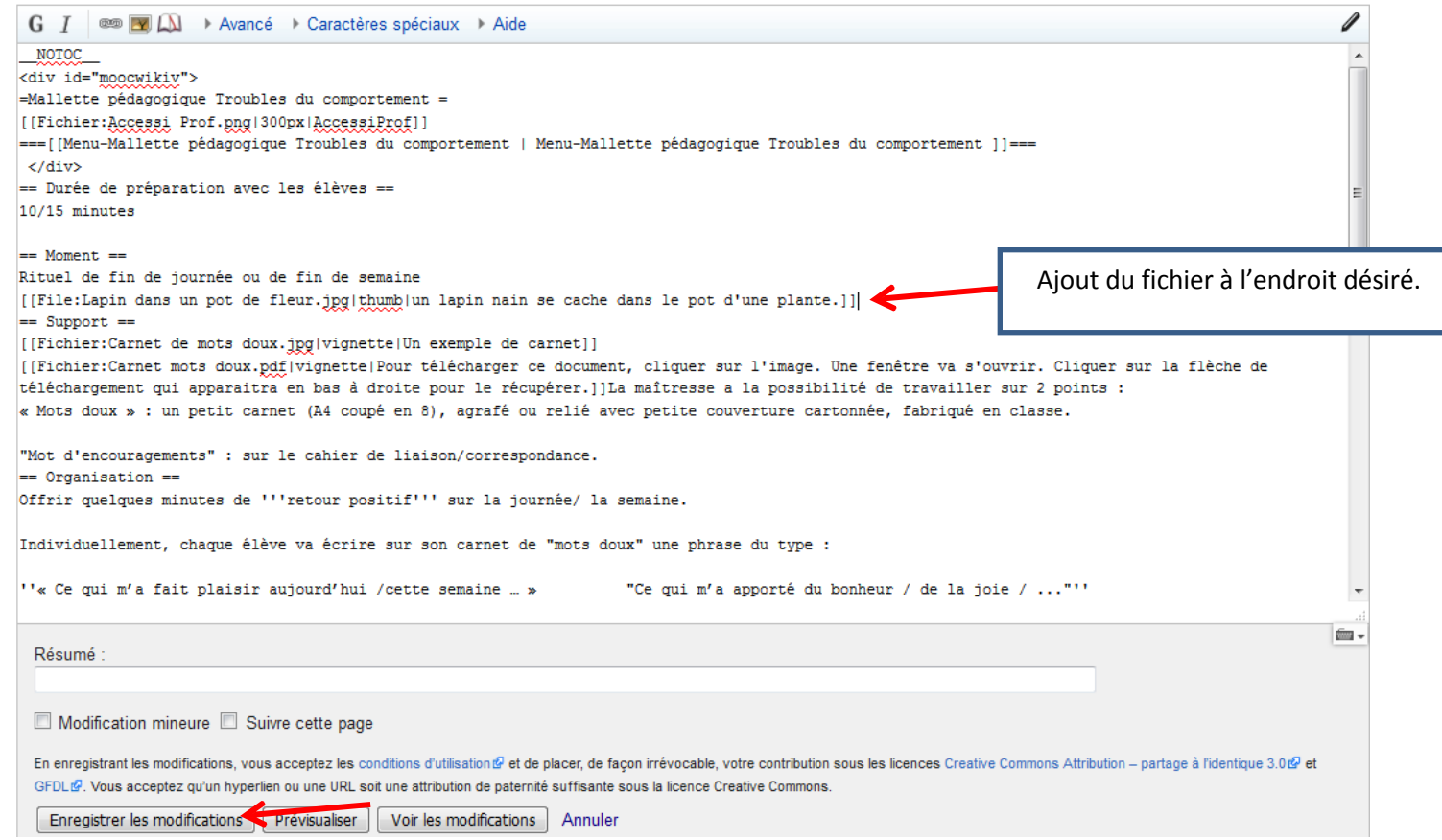

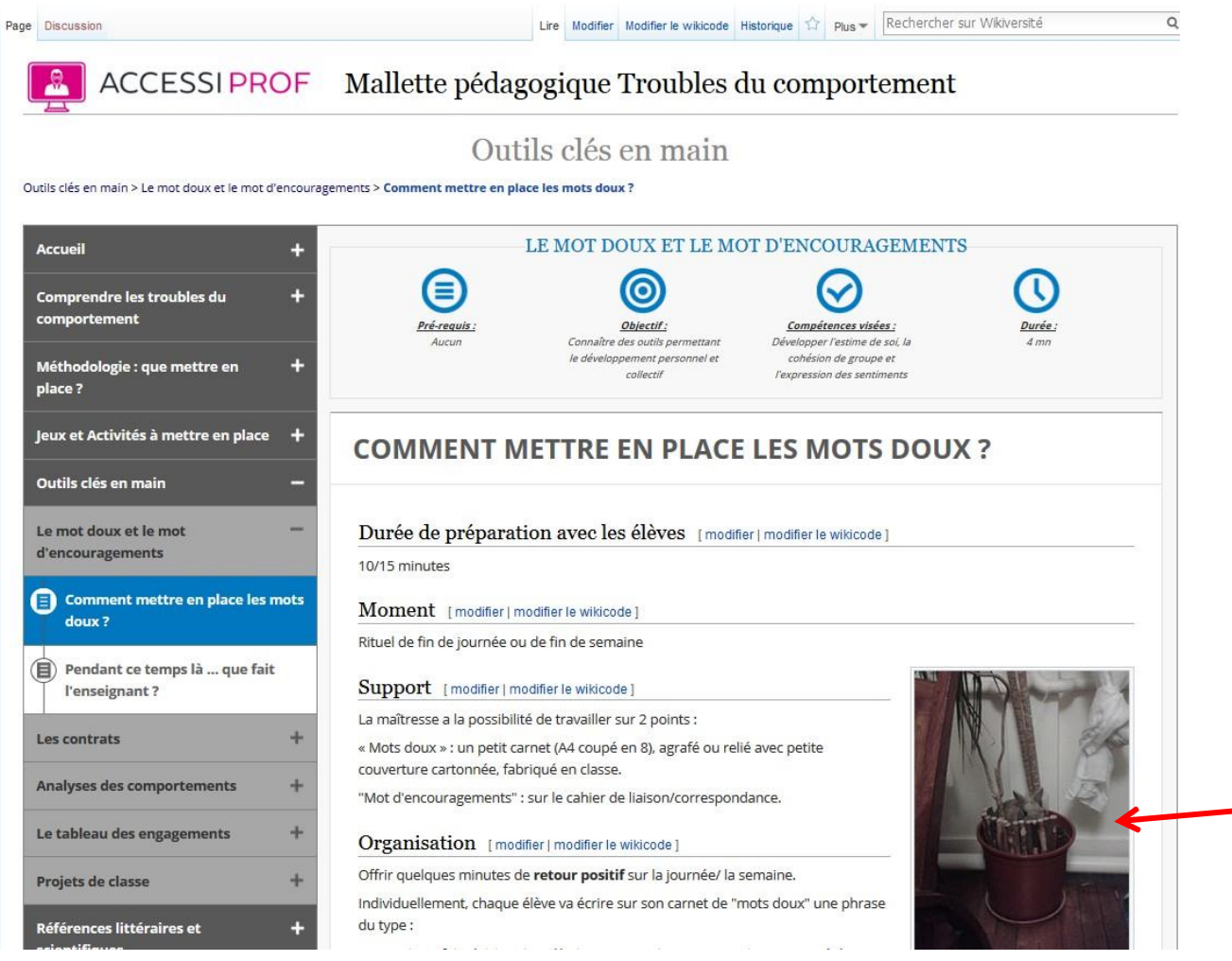

Puis enregistrez les modifications. Enfin cliquez sur la touche « F5 » en haut de votre clavier pour rafraichir votre page.

Votre image est maintenant intégrée à la page. Si vous souhaitez modifier le contour sa position, sa dimension… cliquez sur modifier dans la partie qui vous intéresse. Cliquez sur l'image puis sur modifier. Vous aurez alors la possibilité d'apporter des modifications à l'image dans paramètres avancés. Si vous souhaitez supprimer l'image sélectionnez la et cliquez sur supprimer.

**Vous êtes prêt à écrire sur la wikiversité ! Bon courage!**